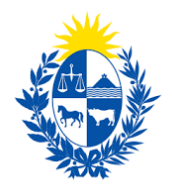

# Habilitación, renovación o modificación de Guardias de Seguridad

Dirección General de Fiscalización de Empresas

# <span id="page-0-0"></span>Contenido

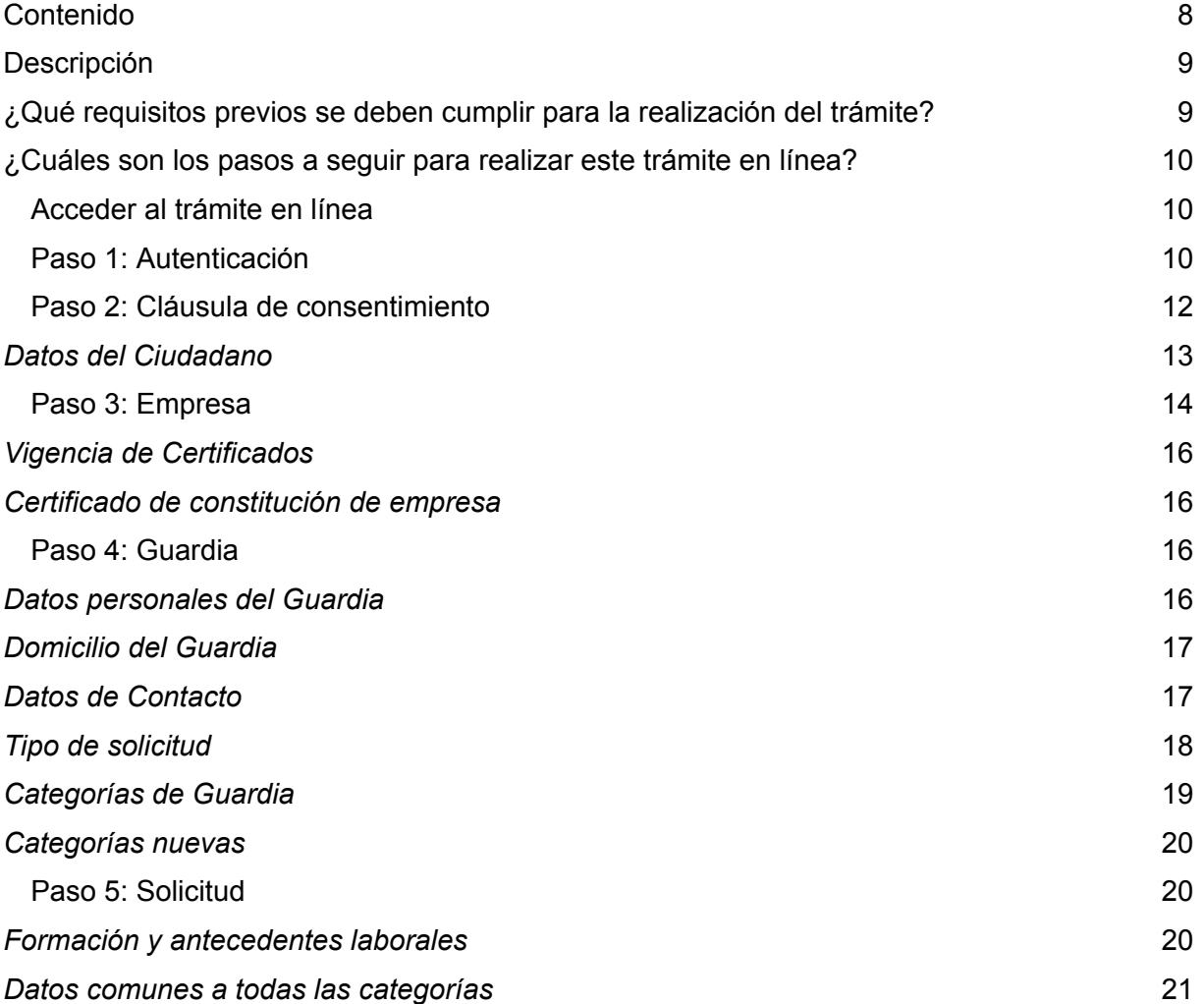

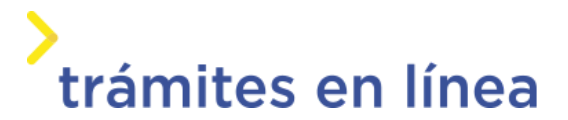

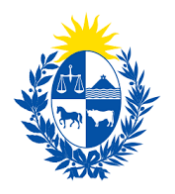

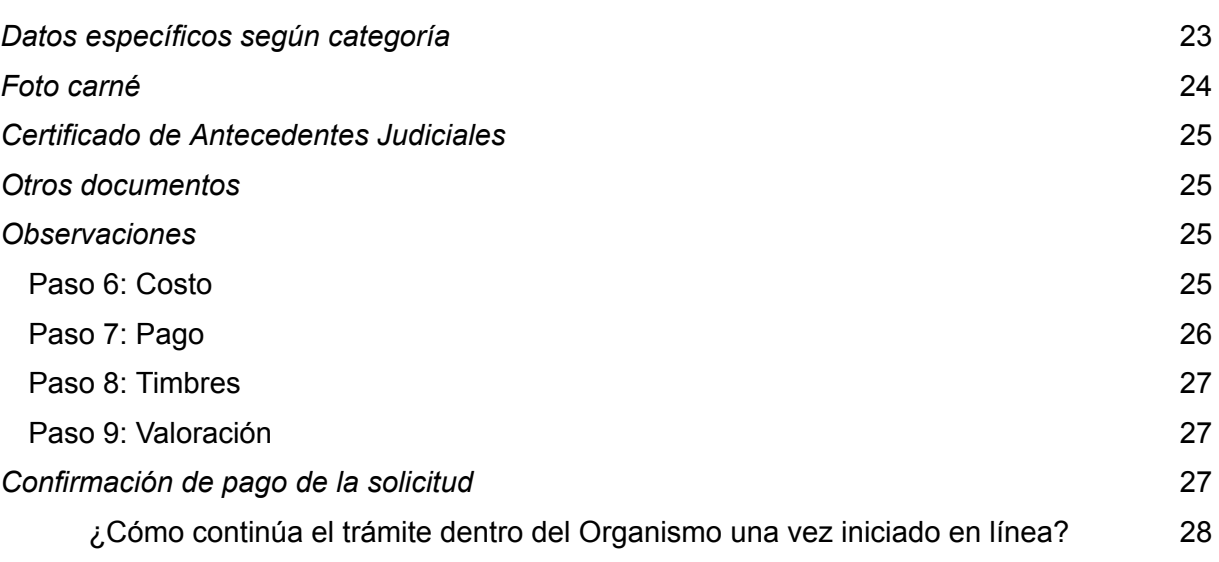

# <span id="page-1-0"></span>Descripción

Brindar al Ciudadano un nuevo canal de comunicación a través del cual podrá realizar una solicitud de habilitación, renovación o modificación de Guardia de Seguridad ante el Ministerio del Interior.

# <span id="page-1-1"></span>¿Qué requisitos previos se deben cumplir para la realización del trámite?

1) Contar con cédula de identidad electrónica o con usuario y contraseña para acceder al Portal del Estado Uruguayo.

Para obtener su usuario en el Portal del Estado, debe registrarse ingresando al siguiente enlace: <https://mi.iduruguay.gub.uy/registro>

2) El guardia a registrar en el trámite debe ser mayor de 18 años y menor de 71.

- 3) El documento de identidad debe estar vigente.
- 4) Estar registrado ante el Ministerio del Interior como representante de la empresa en la cual el guardia va a prestar servicios. Para registrarse debe realizar el trámite en línea de Registro de Empresas y [Representantes](http://tramites.gub.uy/ampliados?id=4976).
- 5) Tener previamente gestionados los certificados de actitud física y psicológica, lo cuales deben haberse emitidos con no más de 90 días de antelación.

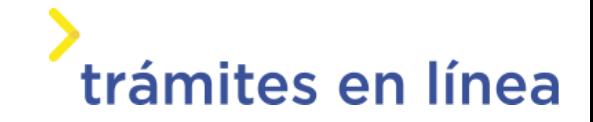

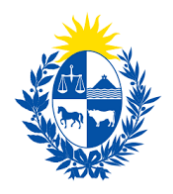

6) Contar con una foto del guardia de tamaño carné. En la foto el guardia debe mostrarse sin lentes, ni gorro y debe estar tomada de hombros hacia arriba.

# <span id="page-2-0"></span>¿Cuáles son los pasos a seguir para realizar este trámite en línea?

### <span id="page-2-1"></span>Acceder al trámite en línea

Para acceder al trámite en línea puede hacerlo desde la página de trámites.gub.uy haciendo clic en el botón Iniciar trámite en línea.

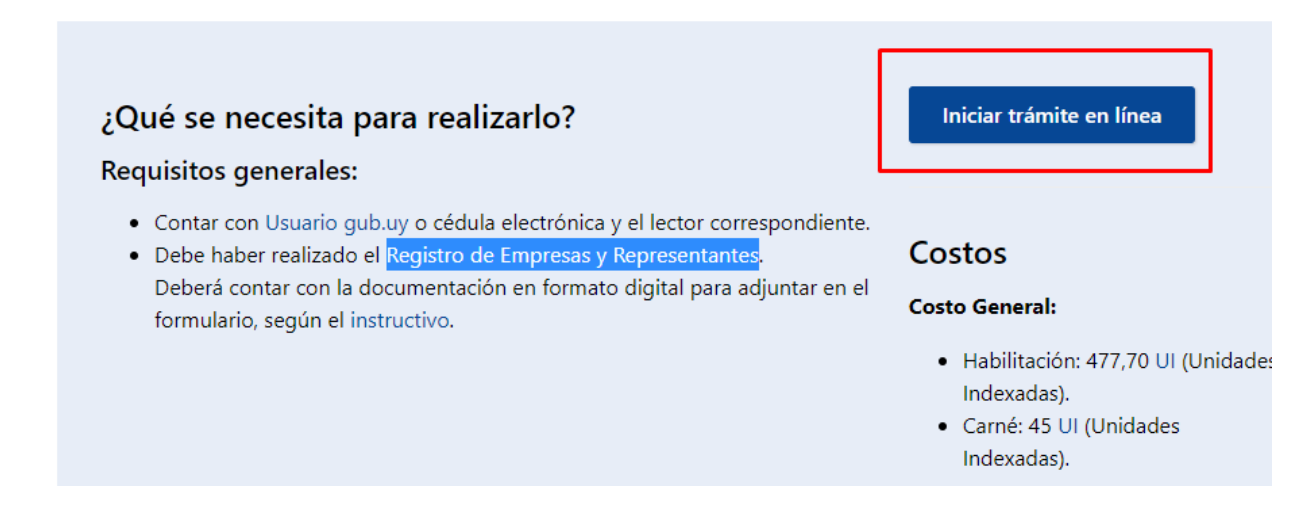

### <span id="page-2-2"></span>Paso 1: Autenticación

Para iniciar el trámite deberá ingresar su usuario y hacer clic en el botón "Continuar". Luego ingresar su contraseña y haga clic en "Continuar".

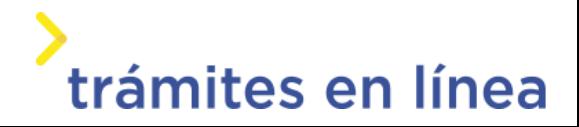

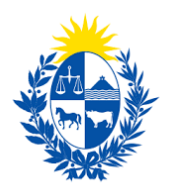

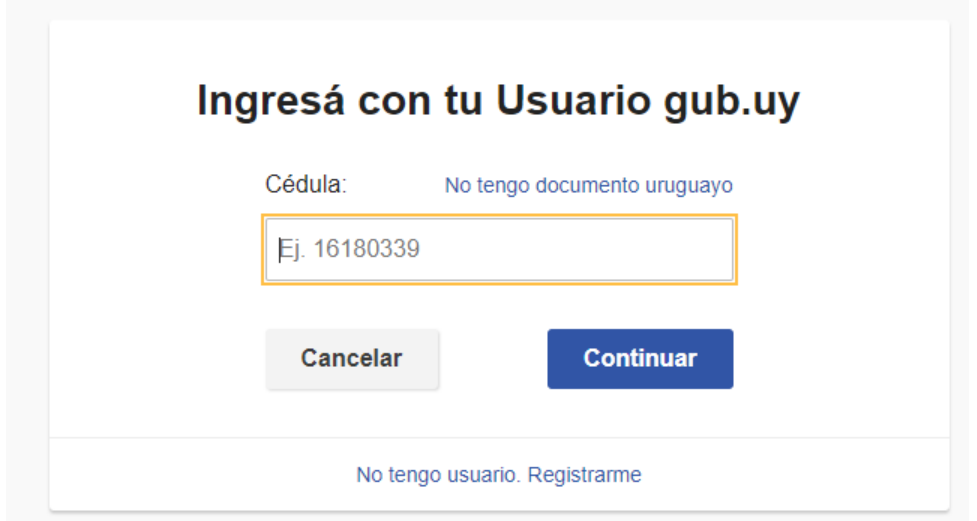

En caso de no contar con un usuario para esta autenticación, podrá registrarse haciendo clic en el botón "Registrarme".

También puede realizarlo ingresando la cédula de Identidad electrónica. Para ello deberá poseer un lector adecuado conectado al computador y debe seleccionar la opción Ingresar con Cédula digital", tras lo cual se mostrará lo siguiente:

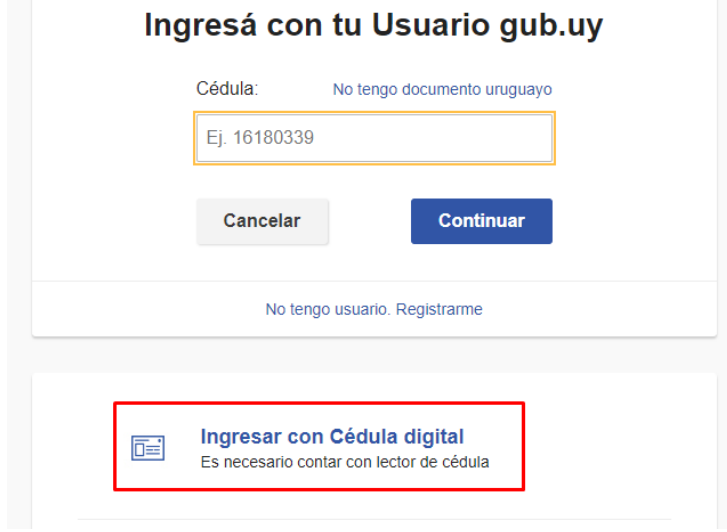

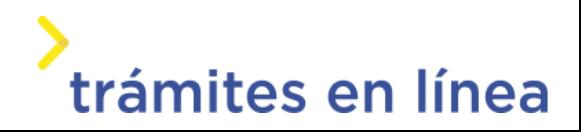

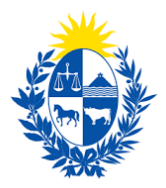

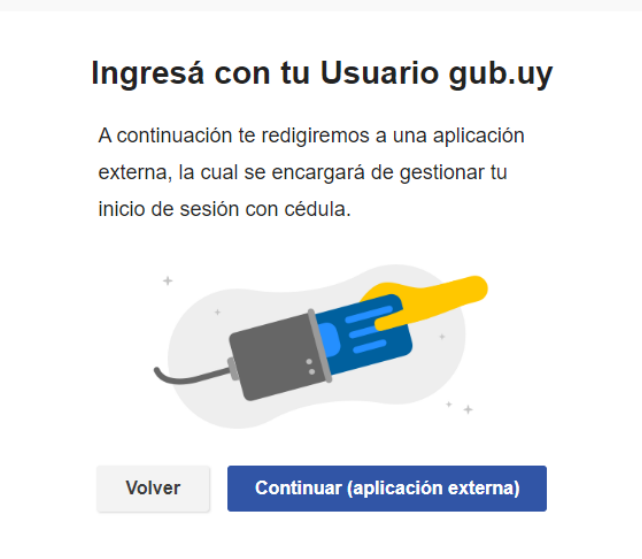

Seguir las instrucciones en pantalla. Una vez autenticado, se procederá con el inicio del trámite.

Importante: El usuario con el que se ingresa deverá tener asociada una dirección de correo electrónico donde recibirá una notificación con la cual permite retomar el trámite en otro momento si así lo desea.

#### Notificación de Inicio del trámite

Al dar inicio al trámite, se envía una notificación al correo del ciudadano y se le informa cuál es el número provisorio del trámite y un enlace para que puedas retomar el registro si por alguna razón no pudiste finalizarlo.

#### <span id="page-4-0"></span>Paso 2: Cláusula de consentimiento

#### Barra de seguimiento

En esta barra se ven los diferentes pasos por los que hay que transitar para cargar la información necesaria para dar inicio al trámite. Cada indicador de paso de la barra toma un color más oscuro en el momento que se está ejecutando.

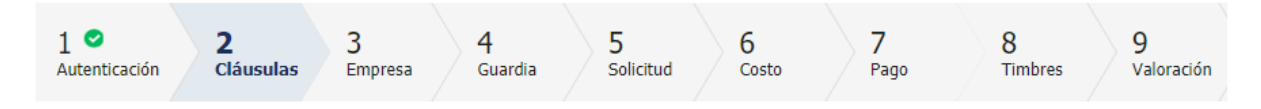

Debajo de esta barra, haciendo clic en el enlace "Descripción del trámite", se puede acceder a los requerimientos de información para iniciar el trámite, así como una

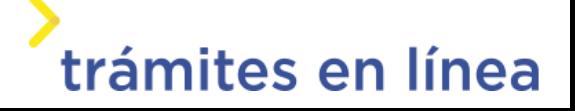

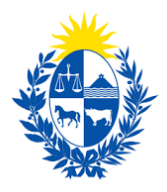

presentación de las características más relevantes.

El sistema devuelve en el primer bloque de la pantalla del paso 2, el número que el sistema asignó al trámite confirmado y por el cual usted podrá invocarlo en ingresos sucesivos hasta tanto no lo finalice, momento en el que se le asignará un nuevo número, en forma definitiva

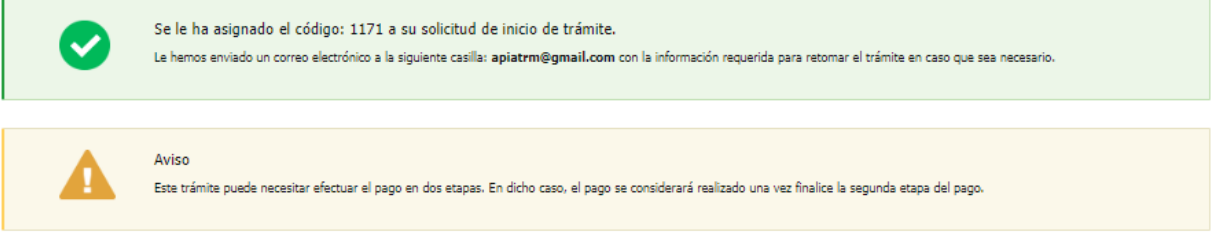

Se despliega el formulario "Cláusula de consentimiento informado" con la siguiente visualización:

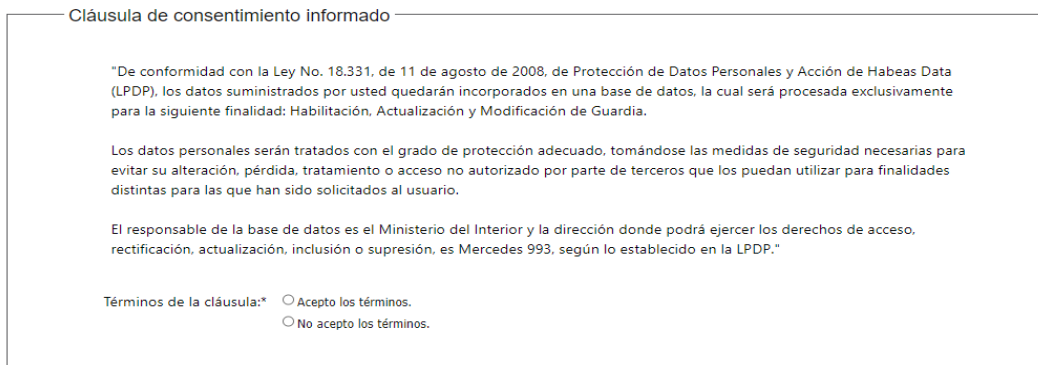

Se debe leer los términos de las cláusulas de consentimiento informado. En caso de estar de acuerdo, haga clic en "Acepto los términos", y posteriormente haga clic en el botón "Continuar al paso siguiente>>".

ATENCIÓN: De no aceptar las condiciones, se despliega mensaje de error, no permitiendo continuar con el trámite.

# <span id="page-5-0"></span>Datos del Ciudadano

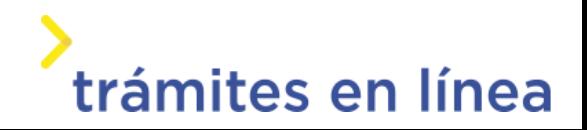

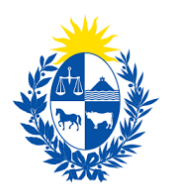

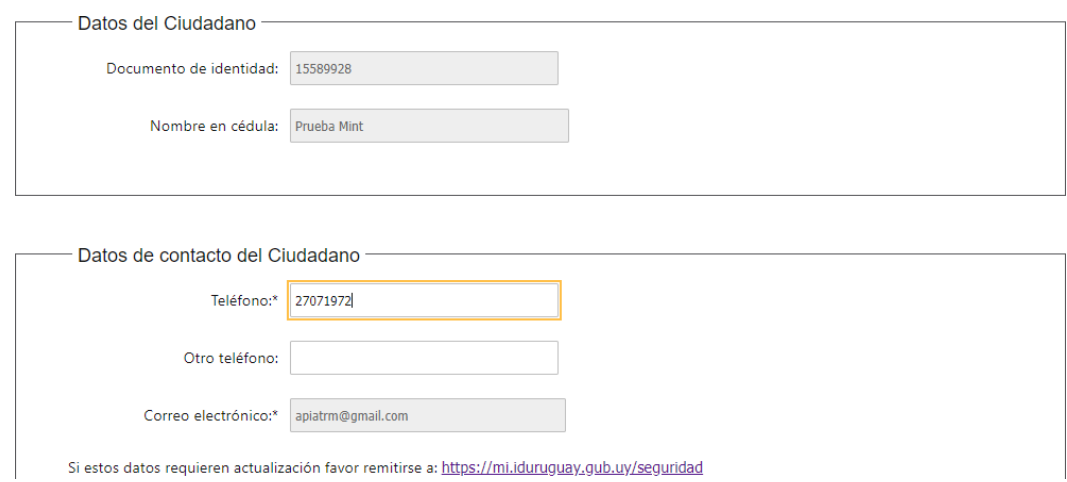

Se autocompletan los datos Documento de Identidad, Nombre en cédula y Correo electrónico con la información de identificación del Ciudadano en el sistema y se debe ingresar de forma obligatoria un Teléfono de contacto. También se tiene disponible el campo de ingreso opcional Otro teléfono por si fuera necesario.

Una vez que haya ingresados los datos solicitados hacemos clic en el botón Continuar al paso siguiente>>.

#### <span id="page-6-0"></span>Paso 3: Empresa

Se despliegan formularios para ingresar la información de la Empresa.

El RUT ingresado se valida en DGI y se recuperan automáticamente la Razón Social.

Se requiere completar los datos de Nombre fantasía y Correo electrónico constituido de la empresa.

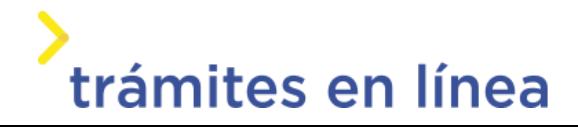

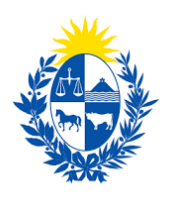

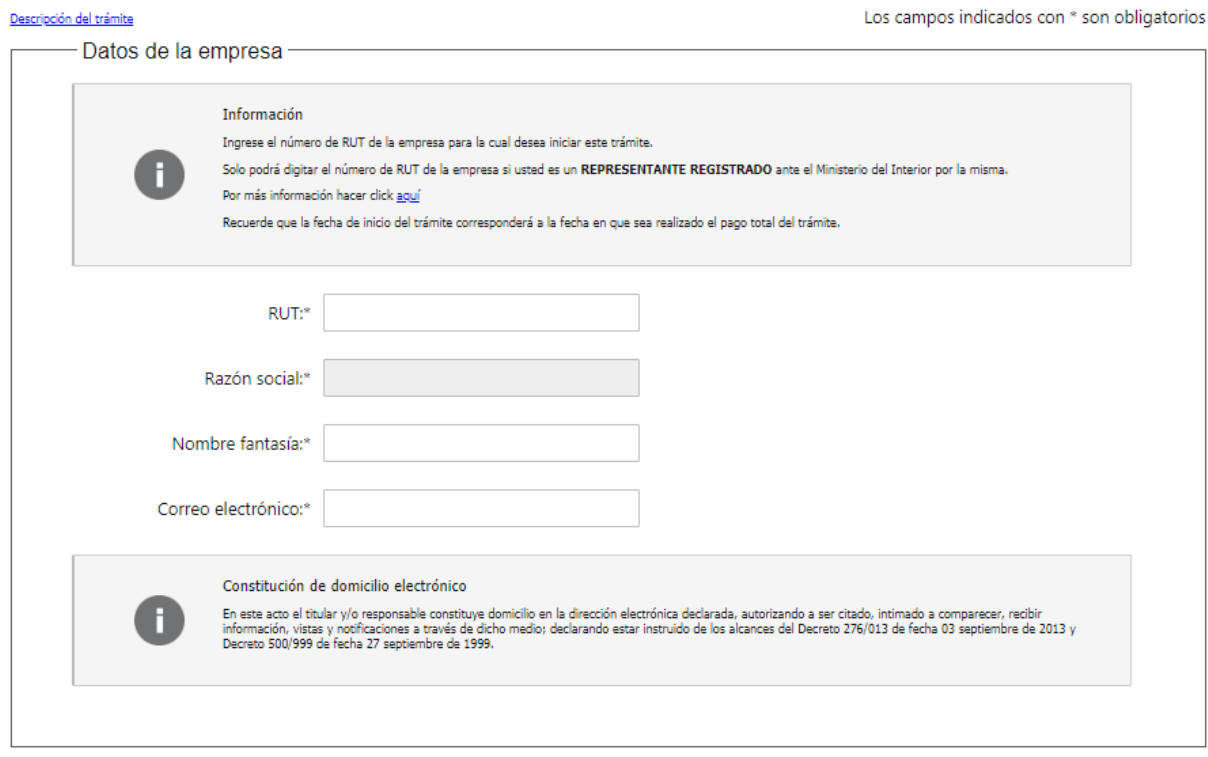

Importante: Tener presente que el correo electrónico es el domicilio constituido de la Empresa y por lo tanto deberá revisar y confirmar que sea correcto. Las notificaciones relacionadas al trámite se enviarán a ese correo electrónico.

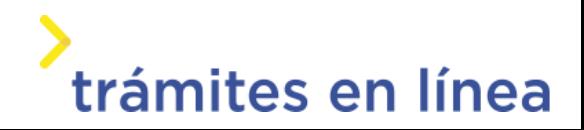

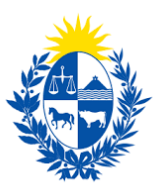

# <span id="page-8-0"></span>Vigencia de Certificados

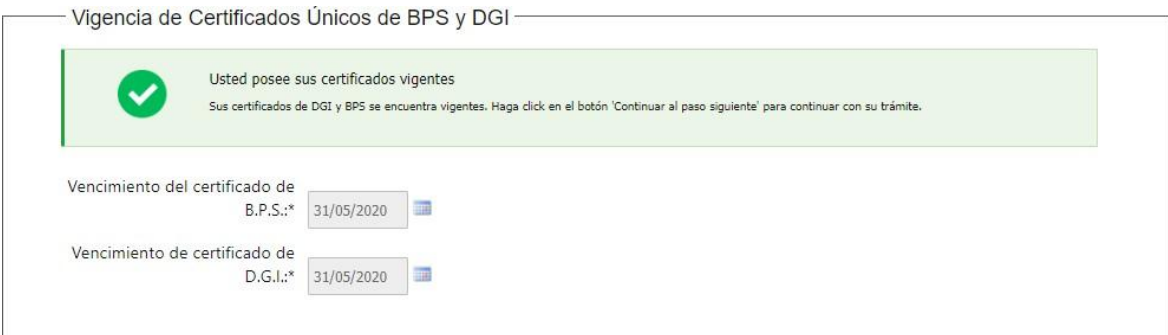

A continuación, se realiza un control de fechas de los Certificados de BPS y DGI que posee la Empresa. En pantalla se presentan las fechas de validez de ambos certificados.

En la parte superior de la sección se visualizará un mensaje informativo que permite conocer si tiene o no los Certificados al día.

# <span id="page-8-1"></span>Certificado de constitución de empresa

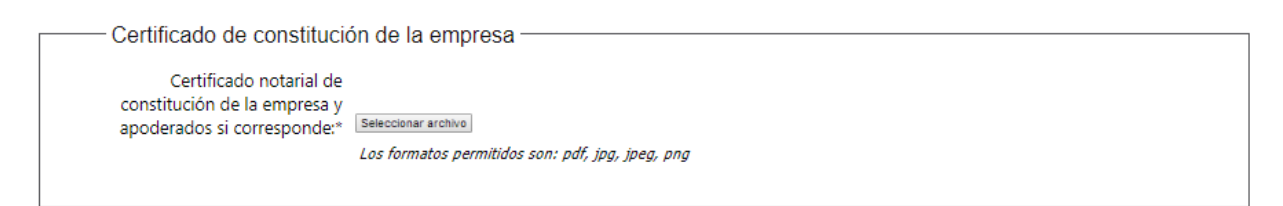

Se debe adjuntar Certificado notarial de constitución de la empresa y apoderados si corresponde, los formatos permitidos son pdf, jpg, jpeg, png.

### <span id="page-8-2"></span>Paso 4: Guardia

# <span id="page-8-3"></span>Datos personales del Guardia

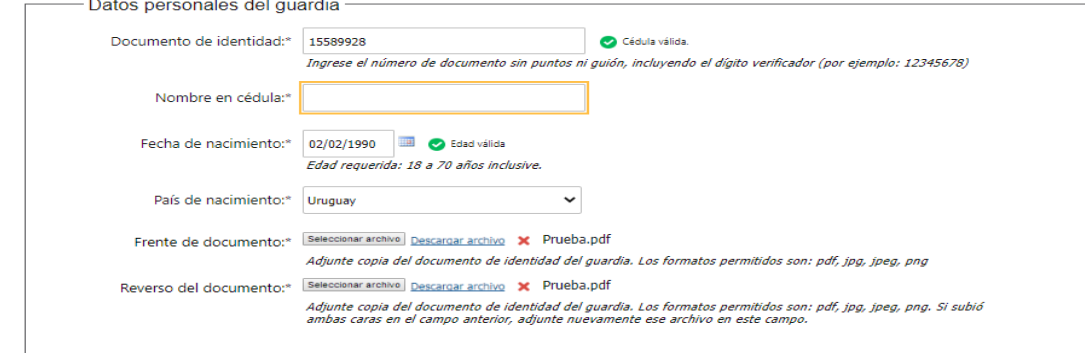

Se debe ingresar el Documento de identidad de forma obligatoria y en caso de que el sistema obtenga la información de DNIC para ese documento, precargará Nombre en

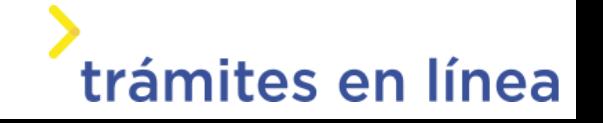

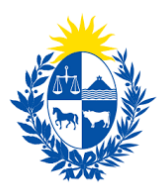

cédula, Fecha de nacimiento y País de nacimiento. Estos dos últimos serán editables en caso de que no se pueda obtener la información automáticamente.

# <span id="page-9-0"></span>Domicilio del Guardia

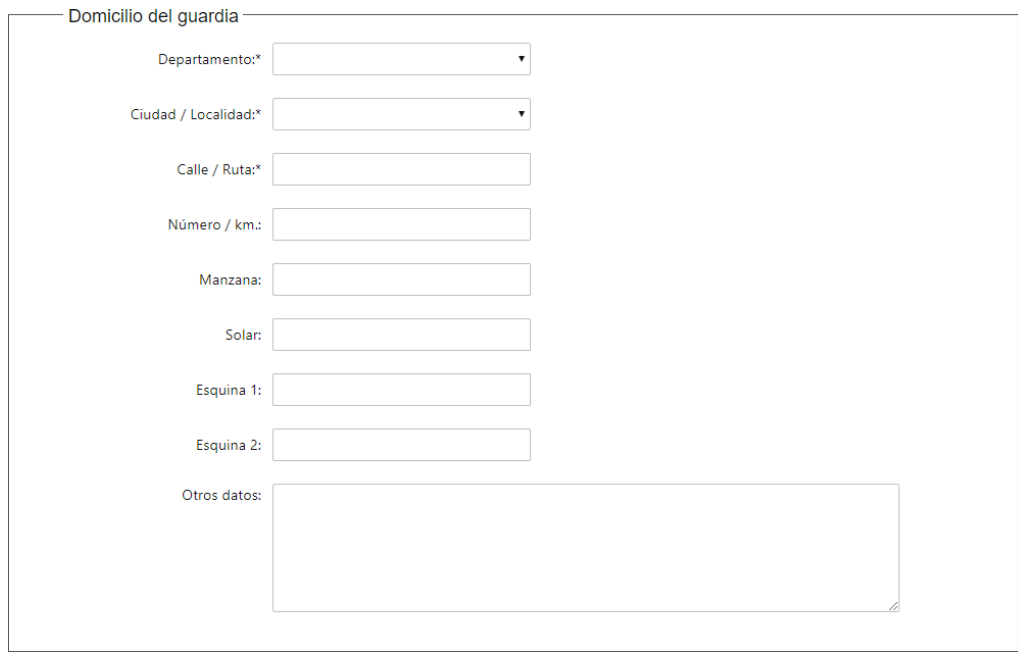

Los datos Departamento, Ciudad/Localidad y Calle/Ruta son obligatorios. El resto de los datos son opcionales.

# <span id="page-9-1"></span>Datos de Contacto

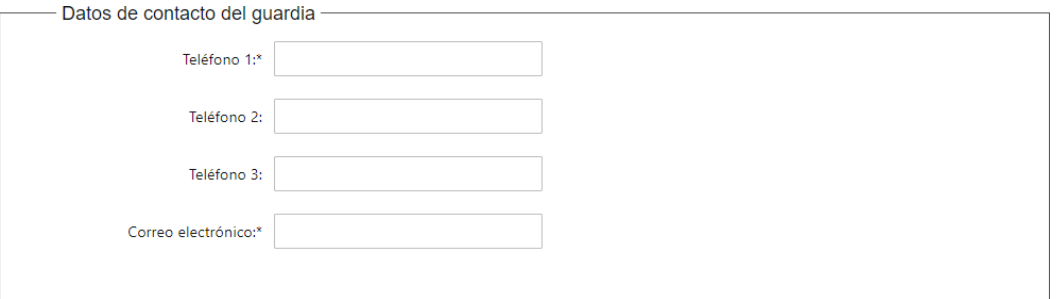

Se debe ingresar un Teléfono de contacto y de una dirección de Correo electrónico. El resto de los datos son opcionales.

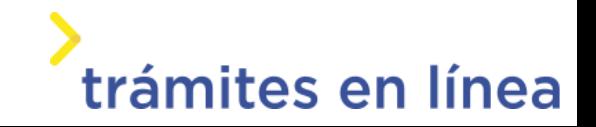

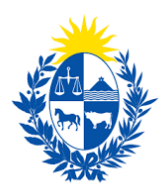

# <span id="page-10-0"></span>Tipo de solicitud

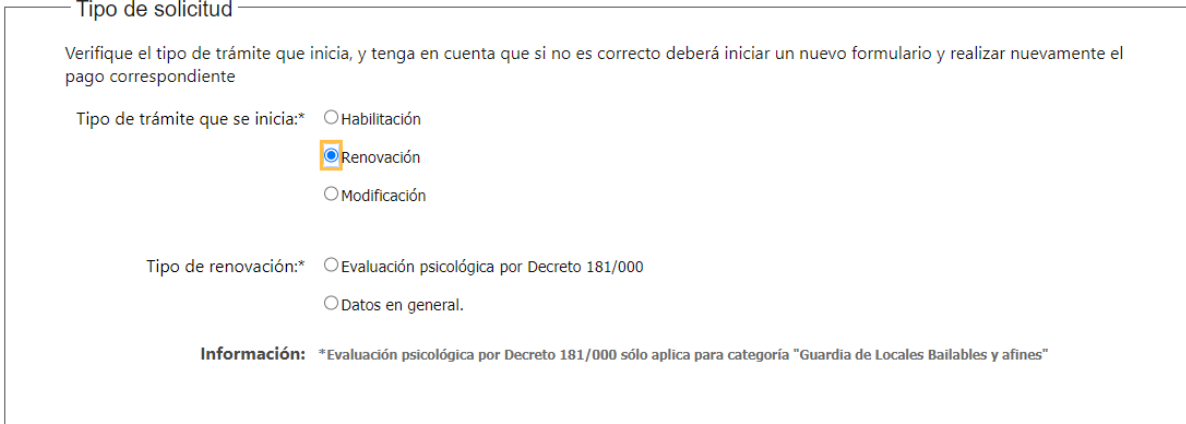

A continuación, corresponde indicar el tipo de trámite que se desea realizar.

- Habilitación Permite realizar una solicitud de habilitación para un Guardia de Seguridad.
- Renovación Se realiza cuando se está próximo al vencimiento de la habilitación y para ello se encuentra la sub-opción "Datos en general". La otra sub-opción "Evaluación psicológica por Decreto 181/100" se requiere solamente para actualizar la evaluación psicológica en el caso de un Guardia de Locales bailables y afines.

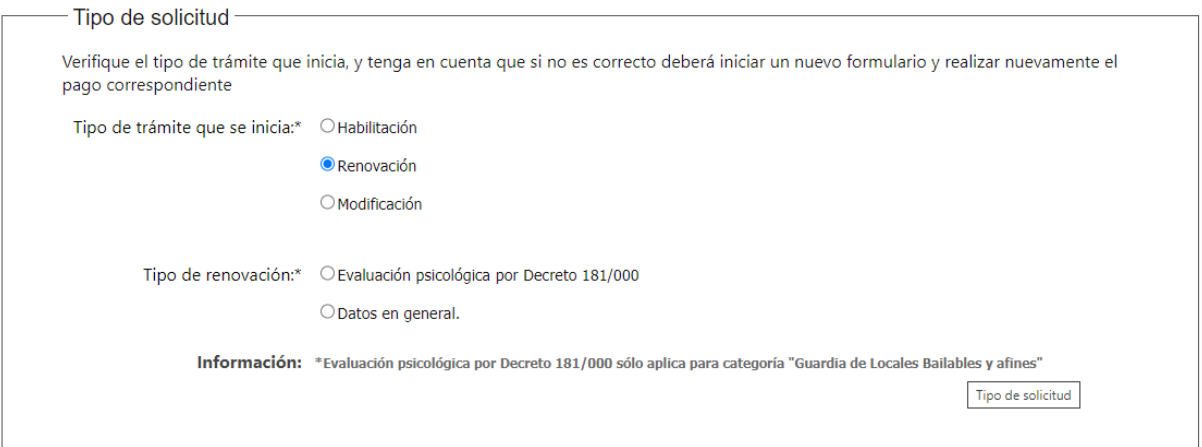

● Modificación – Se realiza para modificar uno o más datos del registro de un Guardia de Seguridad ante DIGEFE.

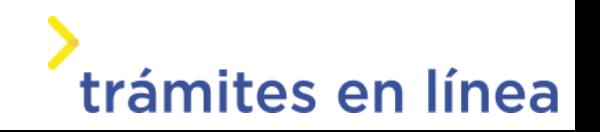

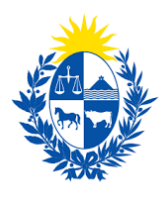

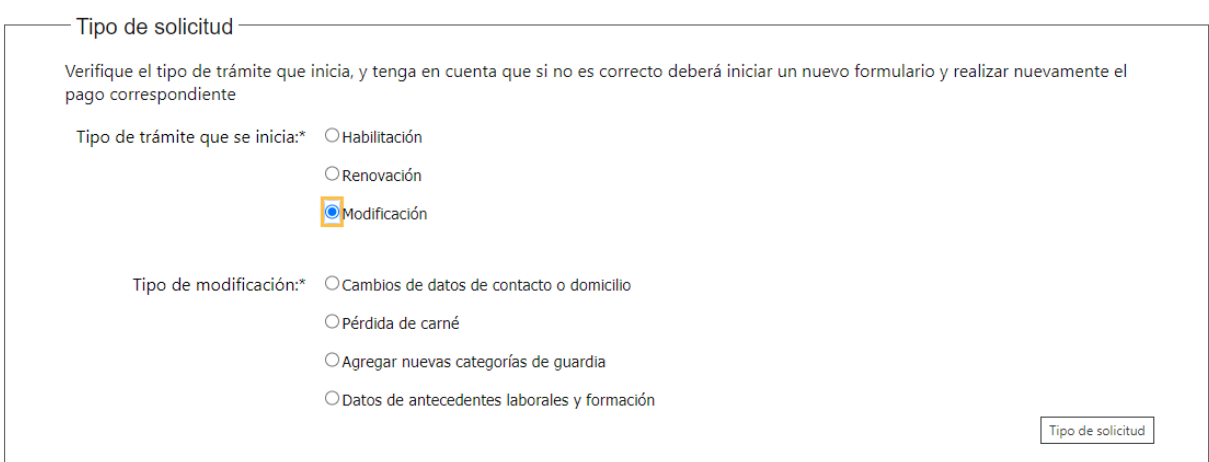

Dentro de esta opción se puede seleccionar sub-opciones que facilitan las modificaciones que se deseen realizar.

Al seleccionar una opción, se habilitan para edición únicamente los bloques de datos que coincidan con lo que se seleccionó.

# <span id="page-11-0"></span>Categorías de Guardia

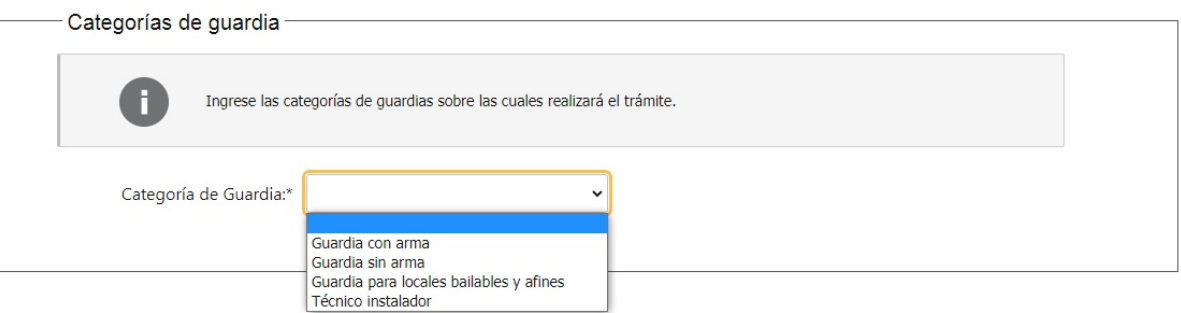

Se presentan las categorías que se pueden seleccionar.

- Guardia con arma
- Guardia sin arma
- Guardia para Locales bailables y afines
- Técnico instalador
- En el formulario "Categorías de Guardia" se podrá seleccionar sólo 1 categoría.

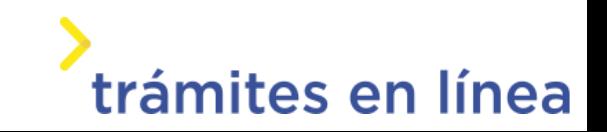

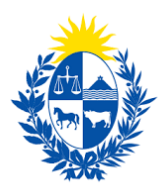

## <span id="page-12-0"></span>Categorías nuevas

Cuando entre en vigencia la ley nueva, se activarán nuevas categorías.

Las categorías son:

- Guardia con can
- Guardia con dron
- Guardia con equino
- Guardaespaldas
- Encargado de armas de fuego
- Guardia para eventos masivos

Una vez que haya ingresado los datos solicitados hacemos clic en el botón Continuar al paso siguiente>>.

#### <span id="page-12-1"></span>Paso 5: Solicitud

# <span id="page-12-2"></span>Formación y antecedentes laborales

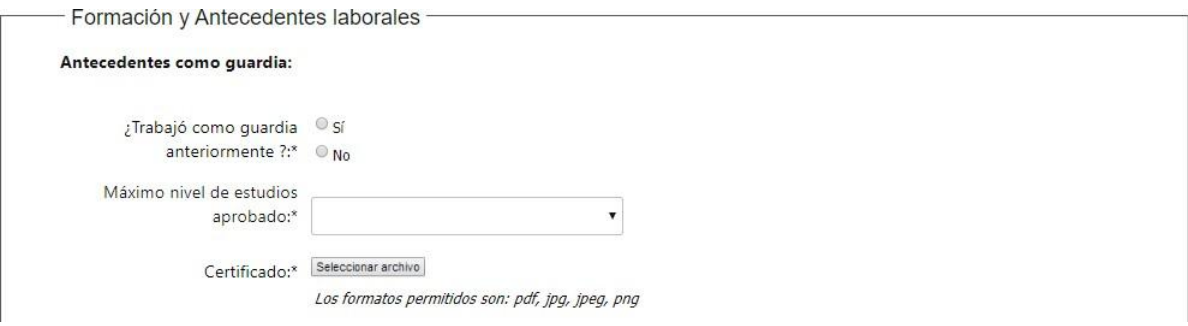

En primer lugar, deberá indicar si tiene antecedentes como Guardia.

Es de Hacer mención que aunque haya sido guardia o no deberá adjuntar la correspondiente documentación

En el campo "Máximo nivel de estudios aprobado" deberá seleccionar el que corresponda.

Dependiendo de la/s categoría/s seleccionada/s, se exigirá determinado nivel de estudios aprobado.

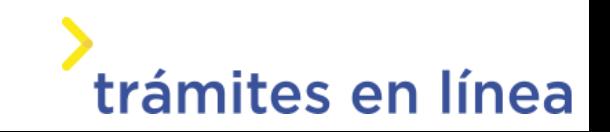

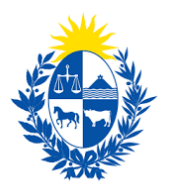

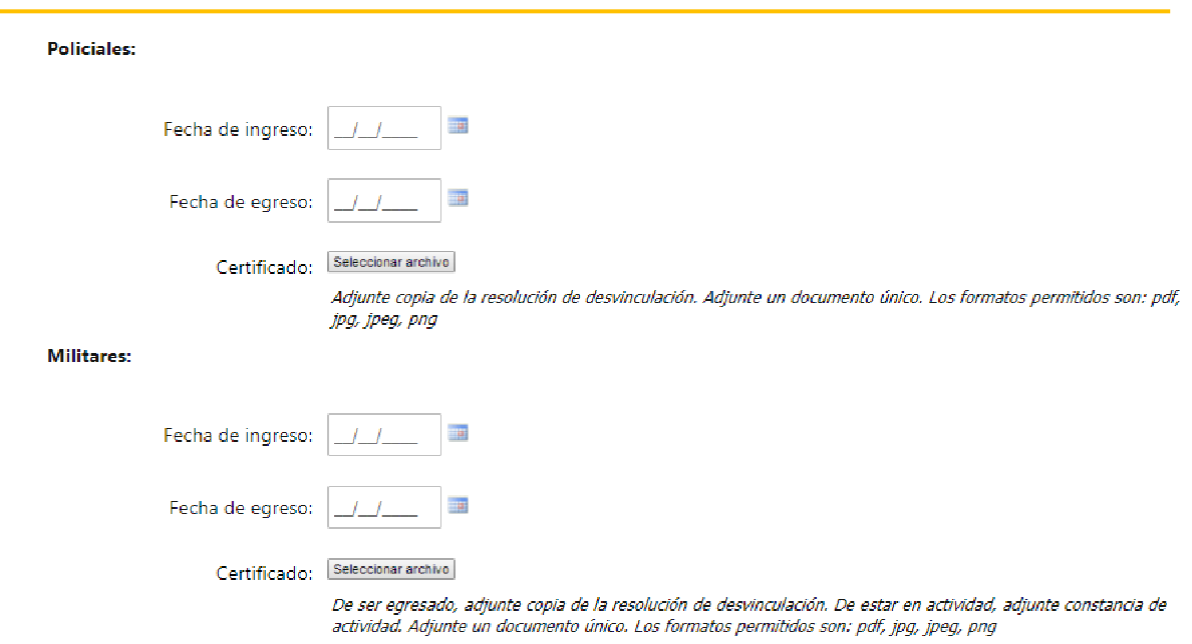

Por otra parte, deberá indicar si fue Policía o si fue Militar o es Militar en actividad.

Se solicita las fechas de ingreso y egreso y el Certificado.

No se admite que se desempeñe como Policía al momento de la solicitud.

Si fue Policía, no es obligatorio indicar Máximo nivel de estudios aprobado.

### <span id="page-13-0"></span>Datos comunes a todas las categorías

Para cada categoría de Guardia, se presentan formularios específicos y, por otra parte, se tienen algunos datos en común y se detallan a continuación.

#### ● Fecha de vencimiento del Curso

Es un dato de solo lectura que proviene de la información que se tiene en el nuevo sistema. En caso de que no se obtenga el dato, se mostrará mensaje "No existen datos".

#### ● Datos del Carné

Se solicita indicar si posee carné vigente y si desea utilizarlo. En caso de seleccionar "Si" se solicitan los siguientes datos:

- Código de carné
- Fecha de vencimiento del carné
- Imagen del carné vigente

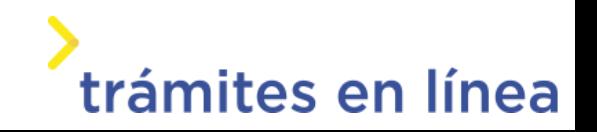

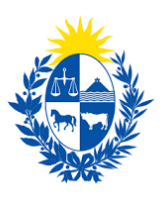

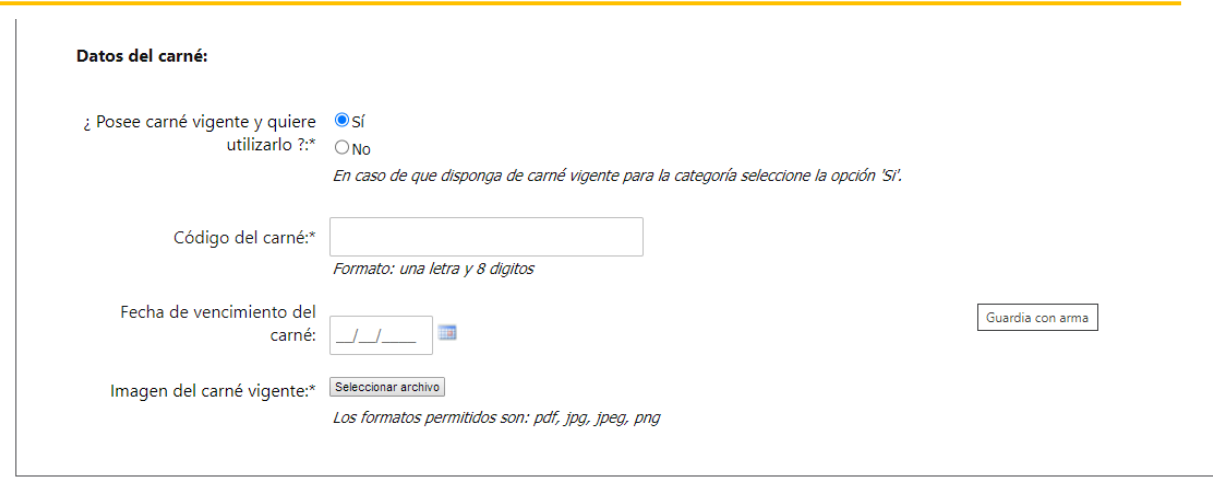

En caso de seleccionar "Si", se oculta la información de Curso de Capacitación, Evaluación psicológica y física.

#### ● Datos del Curso de capacitación

Se habilita en caso de que la respuesta a si posee carné sea "No".

Los datos solicitados en este caso son:

- Rut del Centro
- Razón Social
- Nombre del Centro
- Fecha de aprobación del curso de capacitación
- Certificado Archivo adjunto.

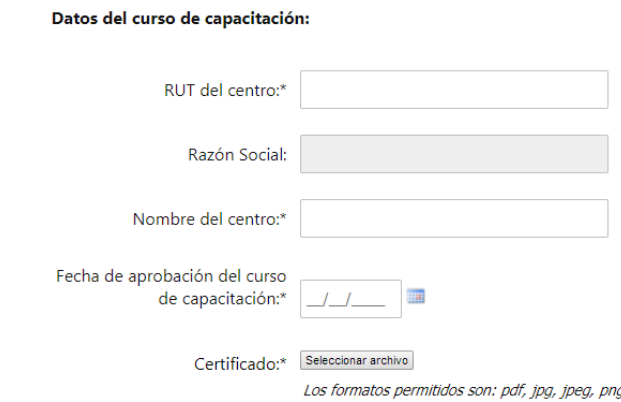

● Datos de Evaluación psicológica

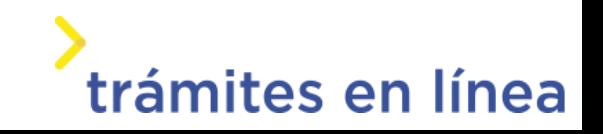

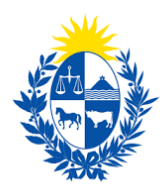

Solamente se habilita en caso de que la respuesta a si posee carné

sea "No". Los datos solicitados son:

- Fecha de emisión de evaluación psicológica
- Cédula del profesional de la evaluación
- Nombre en cédula
- Certificado Archivo adjunto.

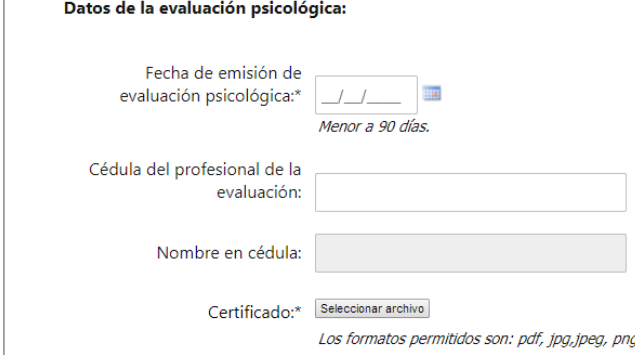

#### ● Datos de Certificado de aptitud física

Se habilita únicamente si la respuesta a si posee carné es "No".

- Fecha de emisión
- Certificado Archivo adjunto.
- Para los guardias con arma deberán adjuntar aptitud física y en el campo otros documentos el carnet de salud, para ,los guardias sin arma solo carnet de salud.

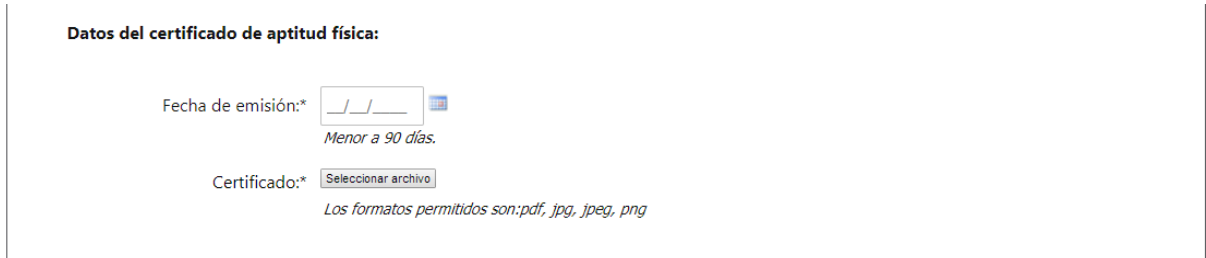

## <span id="page-15-0"></span>Datos específicos según categoría

Para algunas categorías se requiere el ingreso de datos particulares.

#### Guardia con dron

Si la respuesta a "Posee carné vigente y quiere utilizarlo" es "Si", entonces se solicita un dato específico:

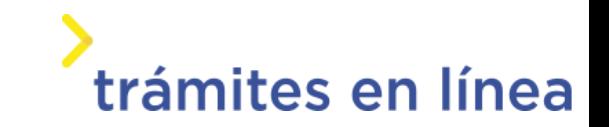

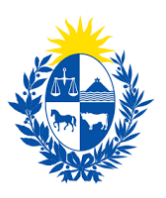

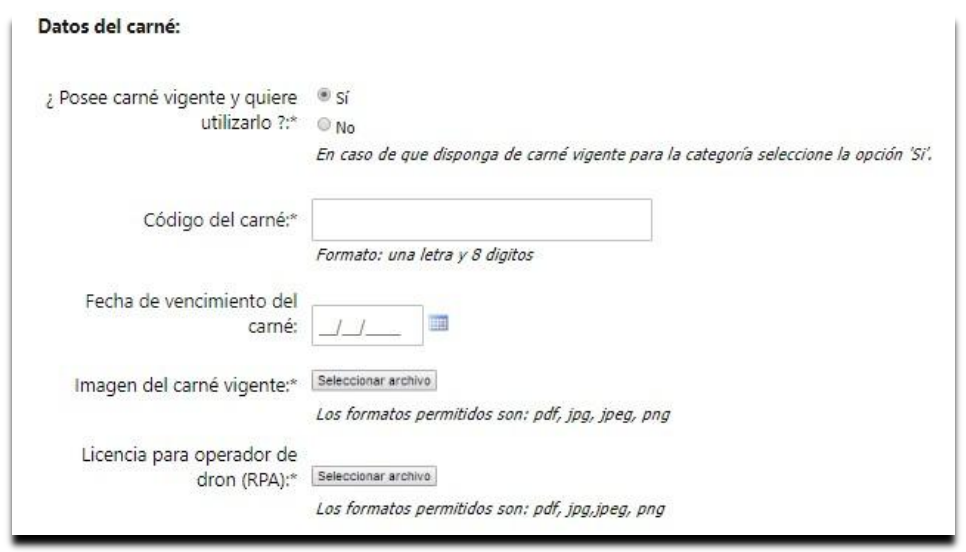

- Licencia para operador de dron (RPA)

#### Encargado de armas de fuego

No posee carné por lo que se solicita que ingrese todos los datos:

- Curso de capacitación
- Evaluación Psicológica
- Certificado de Aptitud física

#### Técnico instalador

Es una categoría excluyente y no el curso no tiene un vencimiento. Por ese motivo, a diferencia del resto de las categorías, se presenta el dato "Fecha de Aprobación del Curso" Luego, el resto de la información que se solicita es la que se detalló en sección común.

### <span id="page-16-0"></span>Foto carné

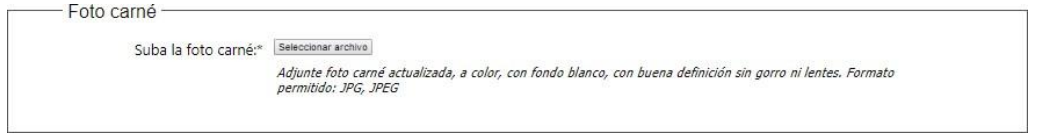

Se solicita adjuntar una foto carné actualizada, a color, con fondo blanco, buena definición y sin gorro ni lentes.

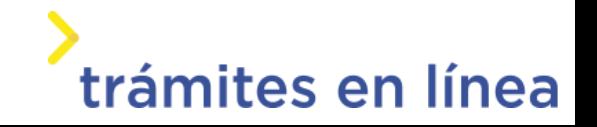

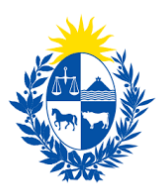

<span id="page-17-0"></span>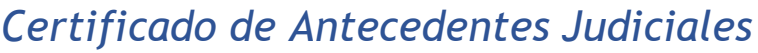

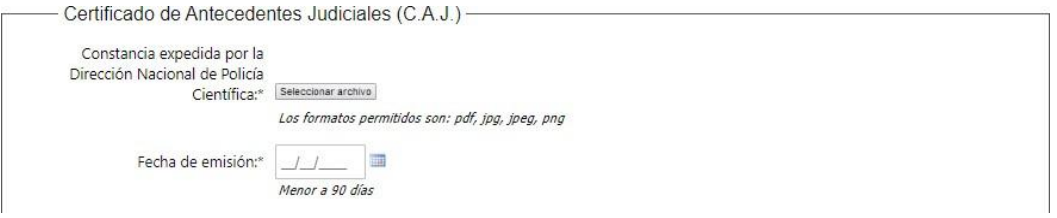

De forma obligatoria se solicita que se adjunte la constancia expedida por la Dirección Nacional de Policía Científica y la fecha de emisión.

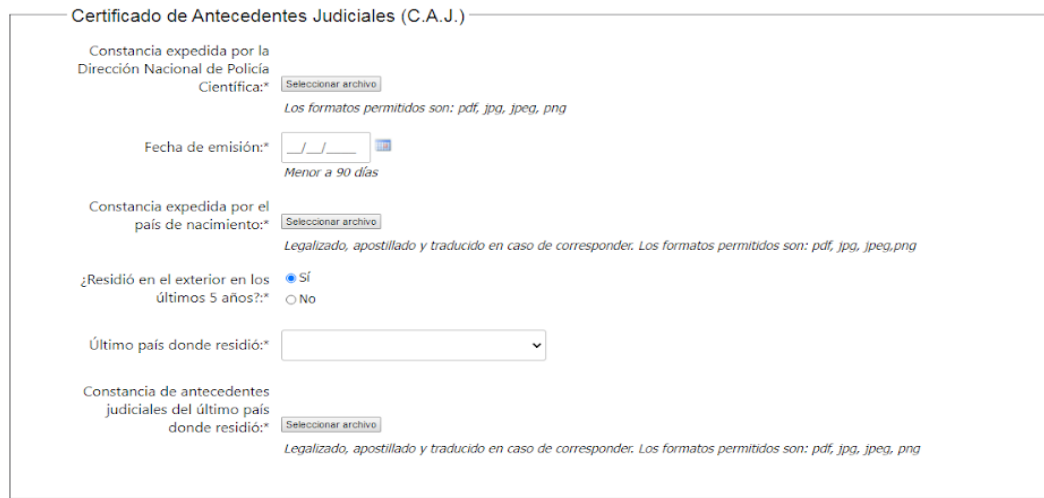

Si el guardia es extranjero y residio en el exterior en los últimos 5 años deberá presentar certificado de antecedentes judiciales del país donde residia legalizado y apostillado, a parte del emitido por la Dirección Nacional de Policía Científica.

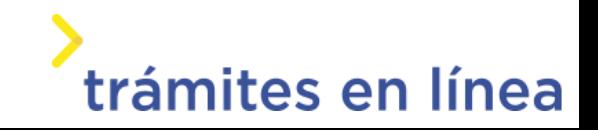

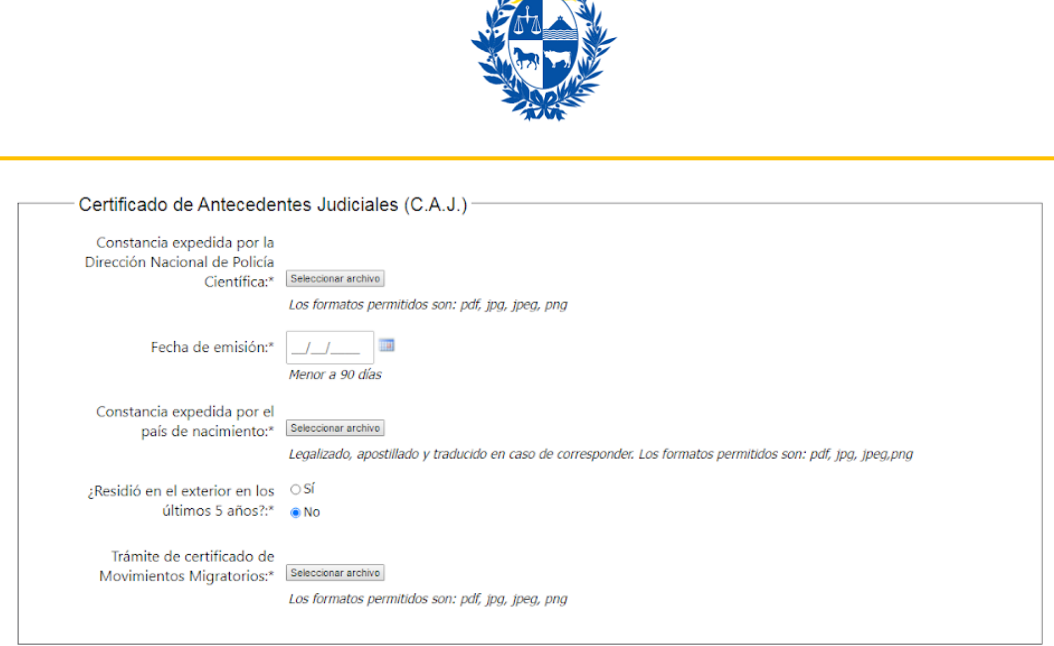

Si el guardia es extranjero y no residio en el exterior en los últimos 5 años deberá presentar certificado de antecedentes judiciales del país nacimiento legalizado y apostillado, como también certificado de movimientos migratorios, a parte del emitido por la Dirección Nacional de Policía Científica.

### <span id="page-18-0"></span>Otros documentos

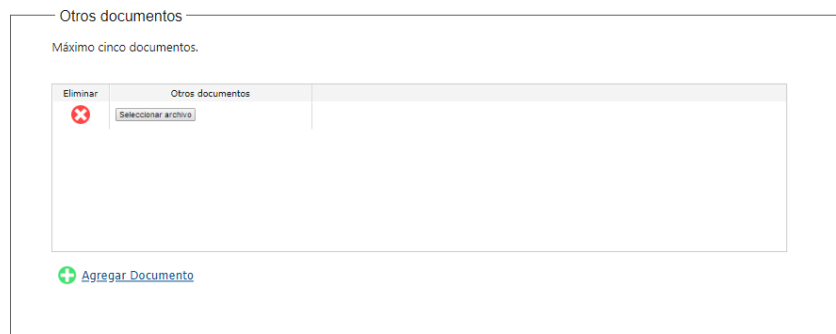

En este campo puede adjuntar la documentación que desee, para el caso de los guardias armados en esta sección deberá adjuntar el certificado del curso de tiro.

### <span id="page-18-1"></span>**Observaciones**

Se presenta la opción que permite agregar observaciones.

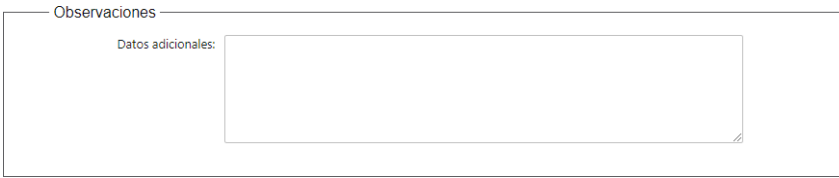

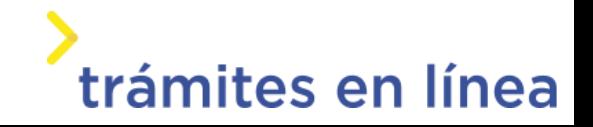

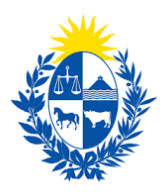

## <span id="page-19-0"></span>Paso 6: Costo

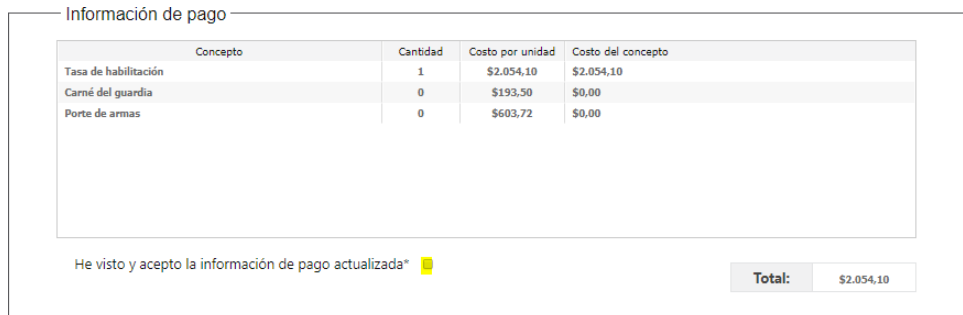

En este paso se visualiza un resumen de los costos que aplican a la solicitud.

Se requiere marcar "He visto y acepto la información de pago actualizada" para poder continuar.

### <span id="page-19-1"></span>Paso 7: Pago

Se presenta el importe total y la información de Pasarela y medios de pagos.

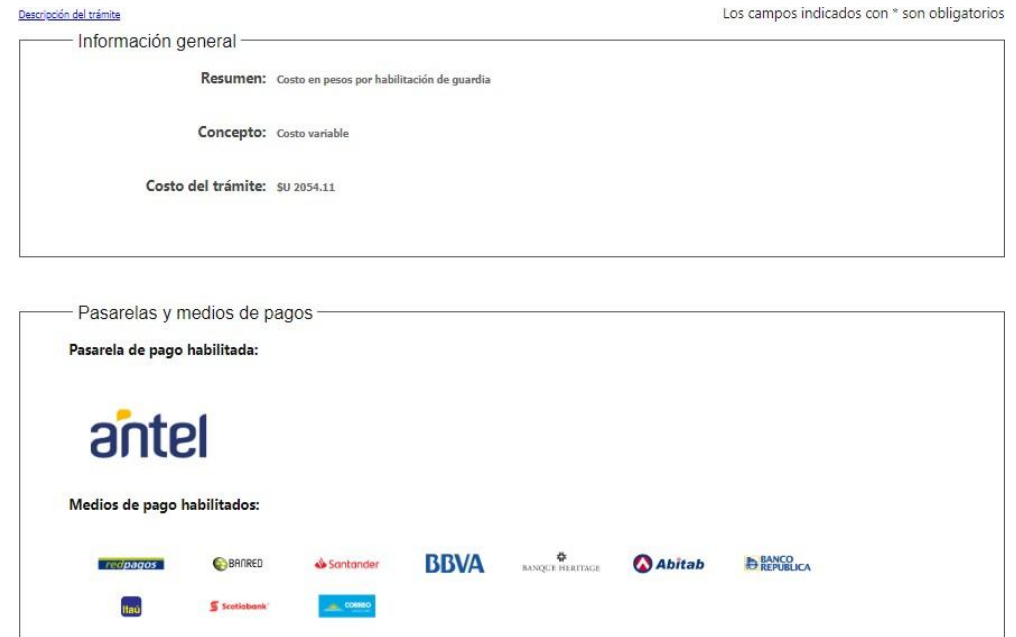

A continuación, se debe hacer clic en el botón "Pagar>>" y el sistema redirige a la web de Pasarela de pagos.

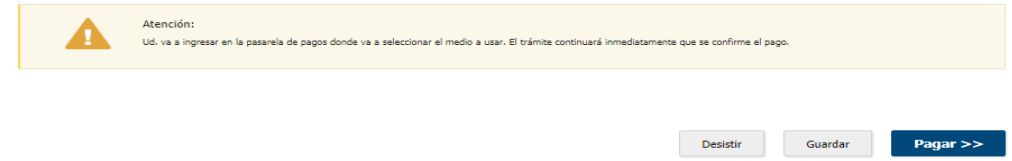

La página será similar a la siguiente.

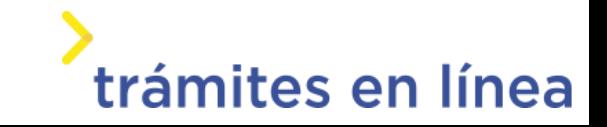

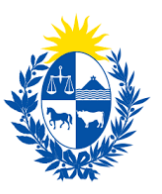

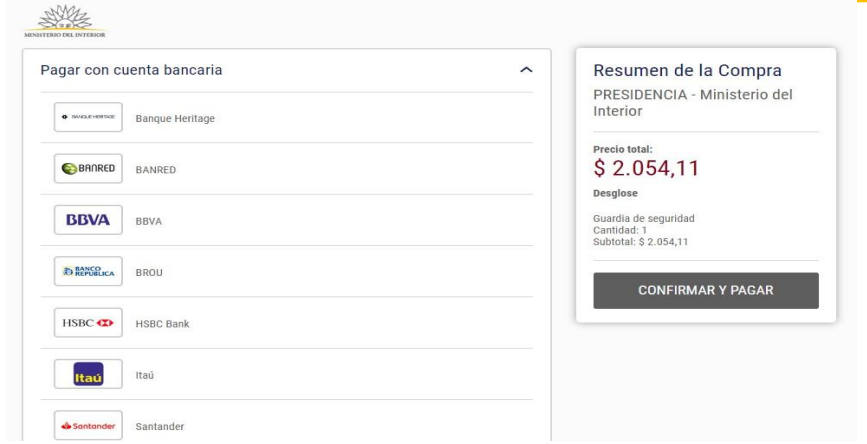

Luego de que se confirma el pago, si es transferencia bancaria se podrá retomar el trámite inmediatamente y si es redes de cobranza se contará con un plazo de 48 horas hábiles para efectuar el pago.

#### <span id="page-20-0"></span>Paso 8: Timbres

Se implementó la compra de timbres en cuenta corriente por lo que deberá contar con los mismos al momento de realizar el trámite.

#### <span id="page-20-1"></span>Paso 9: Valoración

# <span id="page-20-2"></span>Confirmación de pago de la solicitud

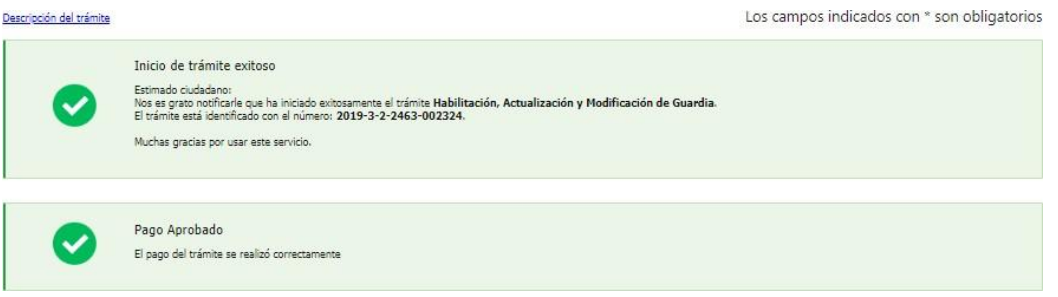

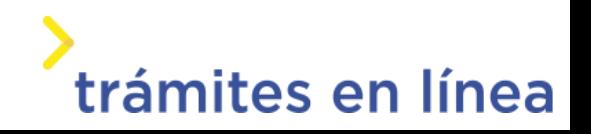

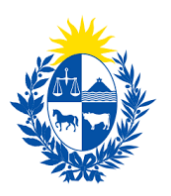

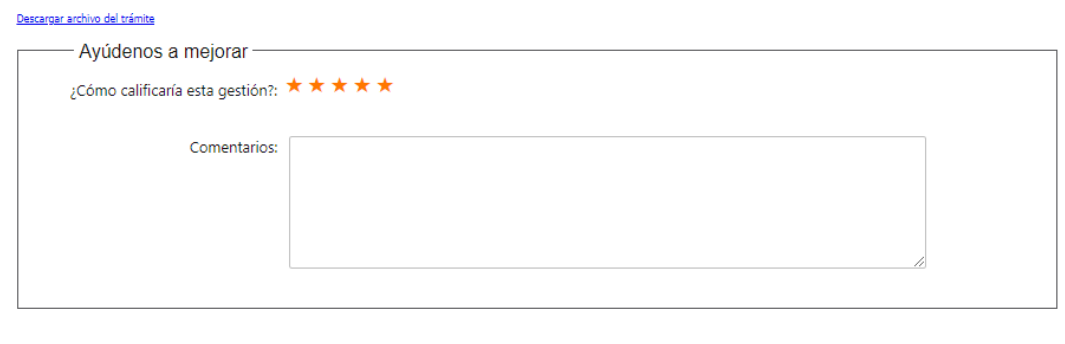

En este paso se tiene la opción de descargar un archivo PDF que contiene todos los datos del trámite. Se encuentra en la parte superior a la izquierda. Terminado el trámite haz clic en el botón Enviar encuesta>> y el trámite ha llegado a su final, se le envía un correo electrónico confirmando el inicio del trámite, a la dirección de correo electrónico de contacto.

Desistir

Guardar

Enviar encuesta >>

### <span id="page-21-0"></span>¿Cómo continúa el trámite dentro del Organismo una vez iniciado en línea?

Una vez recibido el correo electrónico que confirma el inicio exitoso del trámite en línea, la Dirección General de Fiscalización de Empresas procesará su solicitud.

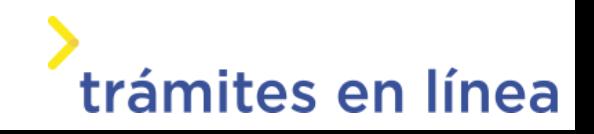